## Whidbey WiFi App Setup

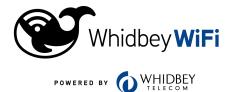

## Please read before getting started!

The Whidbey WiFi app allows you to manage your home WiFi network, your way.

To download the app, your phone will need to access the Internet.

If you cannot download the app, follow the **Whidbey WiFi Wiring Install Guide on the back**, so you can connect to the default WiFi. Then follow steps **F** through **I**.

Download the Whidbey WiFi app.

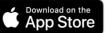

GET IT ON Google Play

2 Select "Sign Up" at the bottom of the screen.

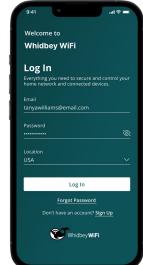

3 Enter your personal information and password.

## Note:

Please wait at least 10 minutes after your Whidbey WiFi router has turned ON.

| 9:41 9                   | .ıl ≎ ∎ |
|--------------------------|---------|
| Welcome to<br>Whidbey Wi | Fi      |
| Sign Up                  |         |
| First Name               |         |
| Tanya                    |         |
| Last Name<br>Williams    |         |
| Email                    |         |
| tanyawilliams@email.com  |         |
| Password                 | ğ       |
|                          |         |
|                          |         |

I accept the terms & conditons & privacy

Sign Up Already have an account? Log In

policy

Your system is configured with a default WiFi name and password. However, you can easily customize it here.

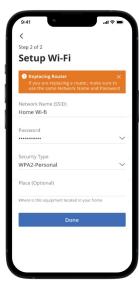

6 Name and c

5

- Name your network and create a password.
- The Router Name will be used throughout the app.
- The Network Name (SSID) is what you will use as your WiFi name.
- Select a password for your WiFi. If you do not want to change it on all the devices in your home, you can use your previous WiFi information.

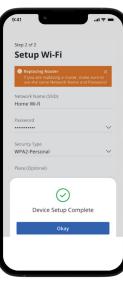

Scan the QR code found on the

the app.

(4)

bottom of your Whidbey WiFi router, or on the sticker that came in your box. Select OK.

Tap the QR code

that appears within

Select "Submit," then you will be asked to enter your account number. This can be found on your bill.

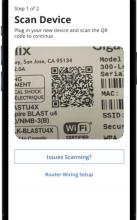

Need help? We are here for you! Contact Tech Support 24/7 at 360-321-8324 | support@whidbey.net

## Whidbey WiFi Wiring Install Guide

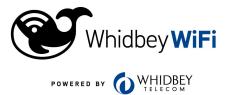

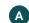

Locate your existing Fiber ONT or DSL modem. It may look like this:

| 1000000000<br>1009-201100 |   | OR |                               |  |
|---------------------------|---|----|-------------------------------|--|
| Whidbey<br>Internet       | , |    | Whidbey Internet<br>DSL modem |  |

В

C

If you have an ONT, unplug anything from ETH4. Turn it off, wait 2 minutes, then turn it back on.

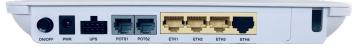

If you have a DSL modem, unplug anything from the single yellow port, or ETH4. Turn it off, wait 2 minutes, then turn it back on.

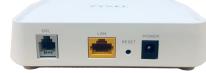

Unpack your new Whidbey WiFi router.

Locate the power adapter in the box, connect it into the Whidbey WiFi router, then plug it into a power socket.

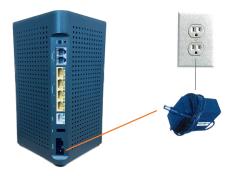

Connect your Whidbey WiFi router from the WAN port to the modem's LAN or the ONT's ETH4.

If you had any devices plugged into the ETH ports of your Fiber ONT, you may now plug them into the LAN ports of your new

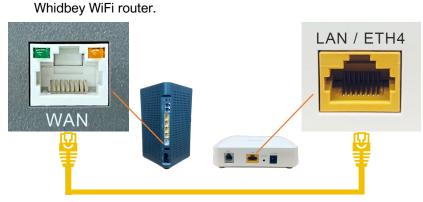

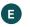

After approximately 10 minutes, a solid blue light will indicate a successful boot-up. You are now ready to connect to WiFi!

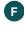

On the router or on the box, locate a sticker titled "Default Settings," pictured below:

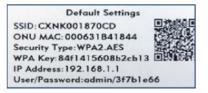

- G The SSID is the default WiFi name. Take your phone and open its WiFi settings. It will then search for available networks. Select the one that matches the SSID on the sticker.
- Next, you will be asked to enter the password or wireless key. Enter the WPA Key in the sticker. **Please note that this key is** case sensitive.

This should get the phone connected to the Internet. Now you can follow the steps in the **Whidbey WiFi App Setup Guide** on the other side.